## **ΟΔΗΓΙΕΣ ΗΛΕΚΤΡΟΝΙΚΗΣ ΔΗΛΩΣΗΣ ΣΥΜΜΕΤΟΧΗΣ**

# **ΣΕ ΕΠΙΜΟΡΦΩΤΙΚΗ ΣΥΝΑΝΤΗΣΗ**

## **ΣTO Ε.Κ.Φ.Ε. ΑΛΙΜΟΥ**

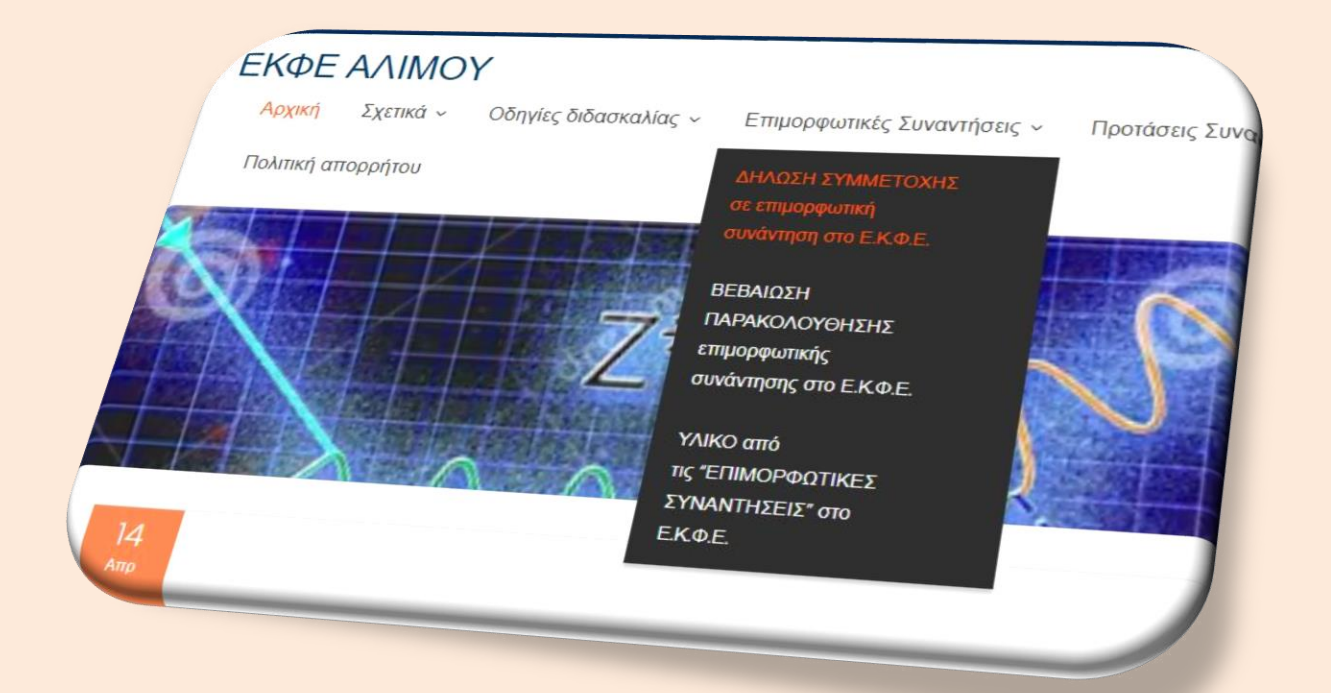

Η Διεύθυνση Δ.Ε. Δ′ Αθήνας έχει δημιουργήσει μια ηλεκτρονική εφαρμογή μέσω της οποίας μπορούμε, να **δηλώσουμε πρόθεση συμμετοχής** σε επικείμενο **"Σεμινάριο – Επιμορφωτική Συνάντηση"** που θα έχει προγραμματιστεί να πραγματοποιηθεί στο ΕΚΦΕ Αλίμου.

Ας δούμε αναλυτικά ποια βήματα πρέπει να ακολουθήσουμε για το σκοπό αυτό:

Στην εφαρμογή μπορούμε να εισέλθουμε με δύο τρόπους: Είτε μέσα από το site του Ε.Κ.Φ.Ε. Αλίμου, είτε από το site της Δ.Δ.Ε. Δ′ Αθήνας

#### **Από το site του ΕΚΦΕ Αλίμου:**

**1.** Από την αρχική σελίδα του Ε.Κ.Φ.Ε. [https://ekfe-alimou-new.att.sch.gr/,](https://ekfe-alimou-new.att.sch.gr/) στο κύριο μενού επιλέγουμε: *Επιμορφωτικές Συναντήσεις --> ΔΗΛΩΣΗ ΣΥΜΜΕΤΟΧΗΣ σε επιμορφωτική συνάντηση στο Ε.Κ.Φ.Ε.*

Εδώ θα βρούμε τις οδηγίες χρήσης (το παρόν έγγραφο), καθώς και το σύνδεσμο που θα μας οδηγήσει στη σελίδα της εφαρμογής.

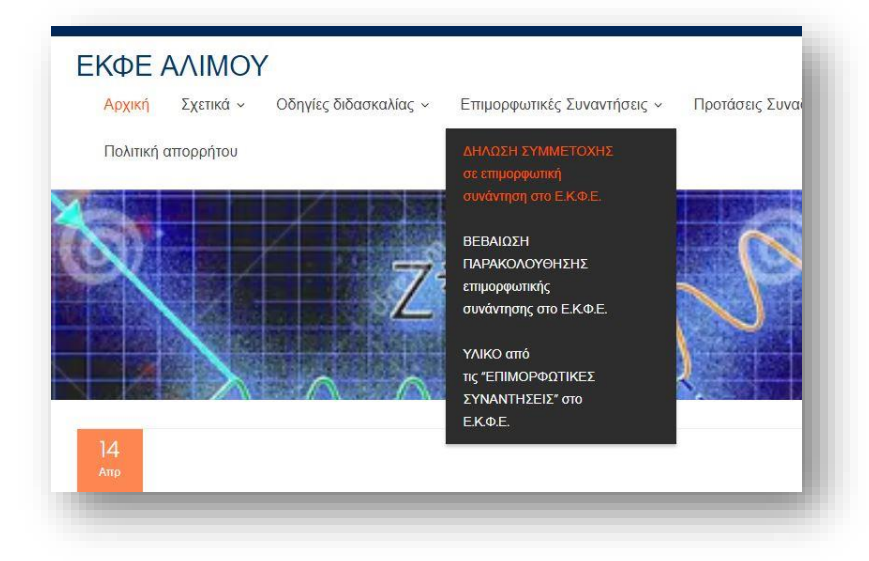

#### **Από το site της Δ.Δ.Ε. Δ′ Αθήνας:**

**1.** Με το πρόγραμμα περιήγησης στο διαδίκτυο μπαίνουμε στο δικτυακό τόπο (site) της Δ.Δ.Ε. Δ′ Αθήνας (<https://dide-d-ath-new.att.sch.gr/> ) και από το

μενού της στήλης που βλέπουμε στο δεξιό μέρος της σελίδας, επιλέγουμε: ″**Διεύθυνση Δ.Ε. Δ′ Αθήνας - Ηλεκτρονικές Εφαρμογές**″. (*Εκεί μας οδηγεί και απευθείας, χωρίς να μπούμε στο site της Δ.Δ.Ε. Δ′ Αθήνας, ο σύνδεσμος:*

<https://datheapp.sites.sch.gr/index.html> )

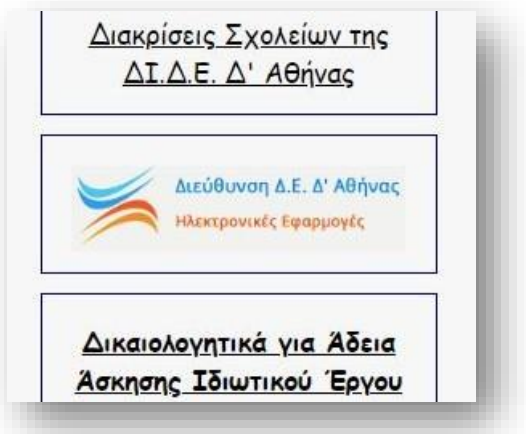

**2.** Στη σελίδα που θα ανοίξει επιλέγουμε **σύνδεση**:

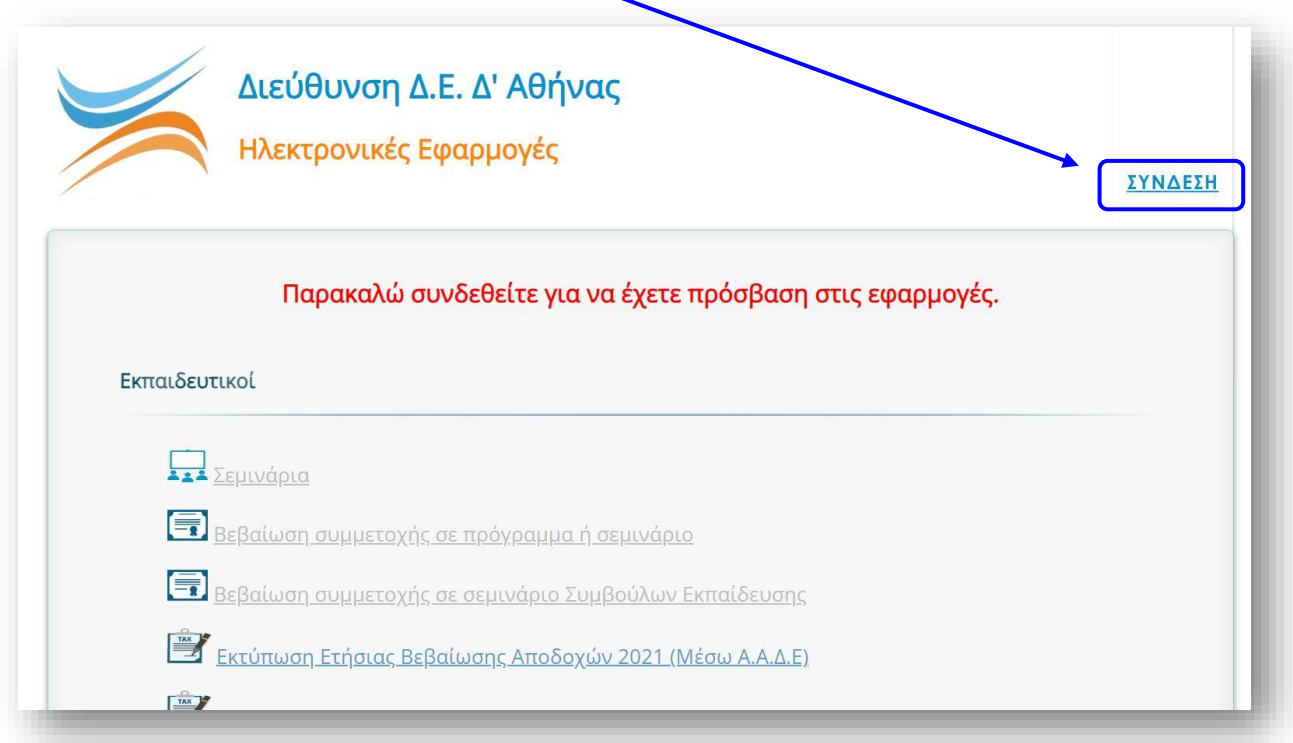

**3.** Με την επιλογή του συνδέσμου ″**ΣΥΝΔΕΣΗ**″ θα οδηγηθούμε στην παρακάτω σελίδα. Εδώ πρέπει να καταχωρίσουμε το **όνομα χρήστη** και τον **κωδικό πρόσβασης** του λογαριασμού μας στο Πανελλήνιο Σχολικό Δίκτυο (ΠΣΔ). Το όνομα χρήστη είναι, για όλους, το mail μας στο ΠΣΔ χωρίς το τμήμα **"@sch.gr**".

(*Εάν κάποιος συνάδελφος δεν έχει λογαριασμό στο ΠΣΔ μπορεί να αποκτήσει με τη διαδικασία που ορίζεται στην πύλη του Πανελληνίου Σχολικού́ Δικτυού, [www.sch.gr,](http://www.sch.gr/) στον σύνδεσμο «ΕΓΓΡΑΦΗ» που υπάρχει στην κορυφή́της σελίδας*).

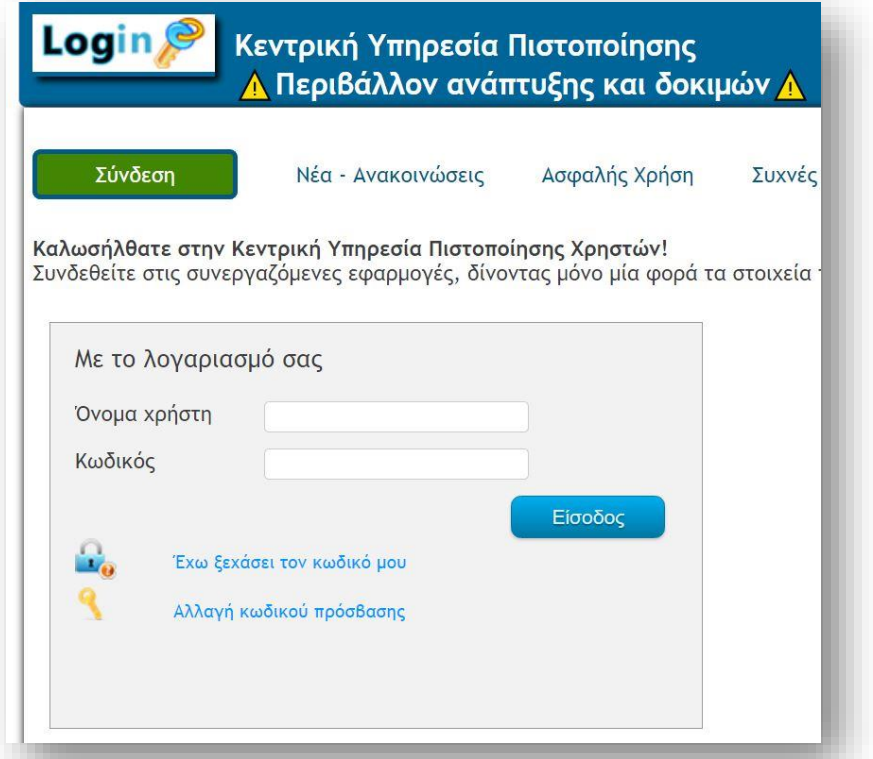

**4.** Στη συνέχεια θα επιστρέψουμε αυτόματα στη σελίδα των ηλεκτρονικών εφαρμογών. Η **ΣΥΝΔΕΣΗ** θα έχει αλλάξει σε **ΑΠΟΣΥΝΔΕΣΗ** και θα ακολουθείται από τον αριθμό μητρώου μας (ή το ΑΦΜ για τους αναπληρωτές). Επιπλέον θα έχουν ενεργοποιηθεί οι σύνδεσμοι κάτω από την ενότητα "**Εκπαιδευτικοί**" οι οποίοι, πριν συνδεθούμε, ήταν ανενεργοί.

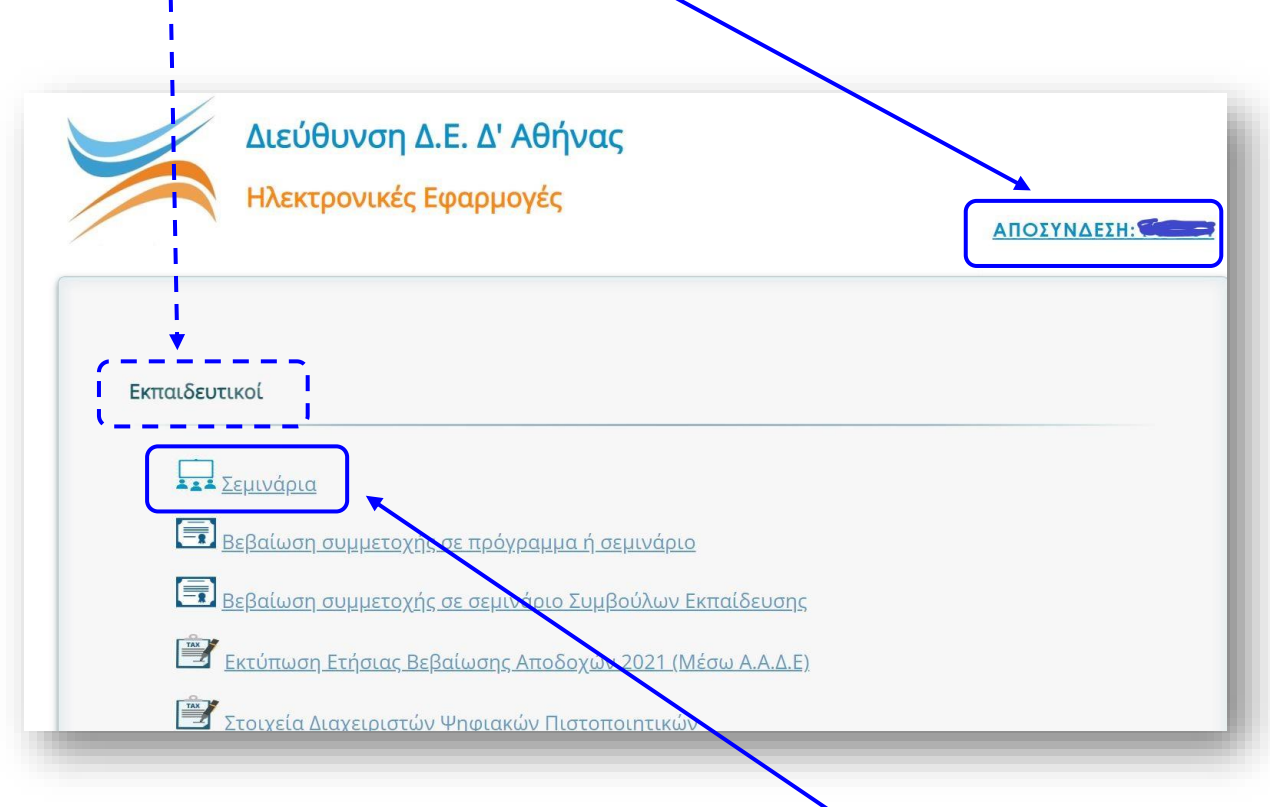

- **5.** Από τις ενεργές εφαρμογές θα επιλέξουμε την εφαρμογή "**Σεμινάρια**".
- **6.** Αν **ΔΕΝ ΥΠΑΡΧΕΙ** προγραμματισμένο σεμινάριο, από τον διοργανωτή (το ΕΚΦΕ Αλίμου), τότε θα δείτε την παρακάτω εικόνα. Αυτό σημαίνει ότι δεν υπάρχει κάποιο σεμινάριο στο οποίο μπορείτε να δηλώσετε συμμετοχή.

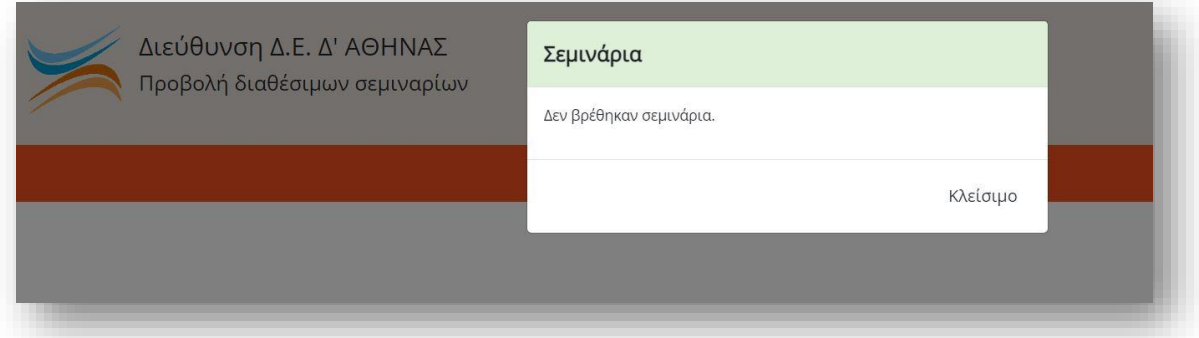

**7.** Αν ο διοργανωτής έχει **προγραμματίσει** κάποιο σεμινάριο θα εμφανιστεί ο τίτλος του σεμιναρίου.

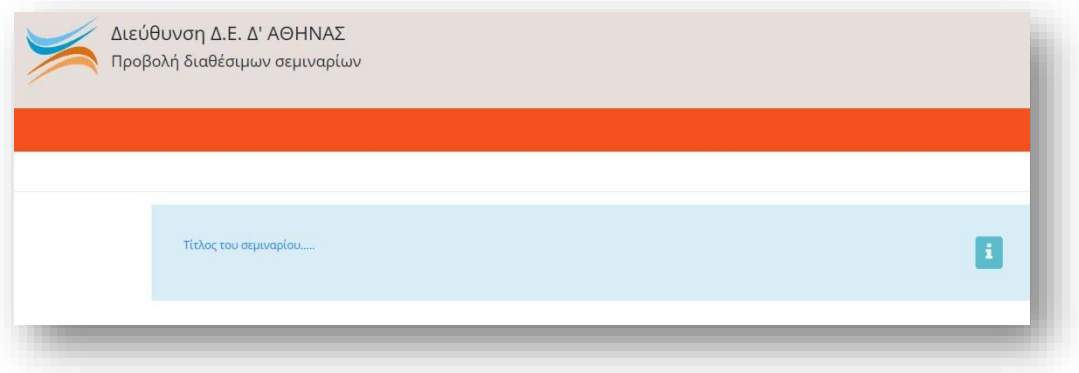

**8.** Πατώντας πάνω στον **τίτλο του σεμιναρίου** (είναι σύνδεσμος) θα ανοίξει το επόμενο παράθυρο στο οποίο θα φαίνονται τα στοιχεία σας. Για να ολοκληρωθεί η δήλωση συμμετοχής πρέπει να πατήσετε το κουμπί **"Υποβολή αίτησης"**.

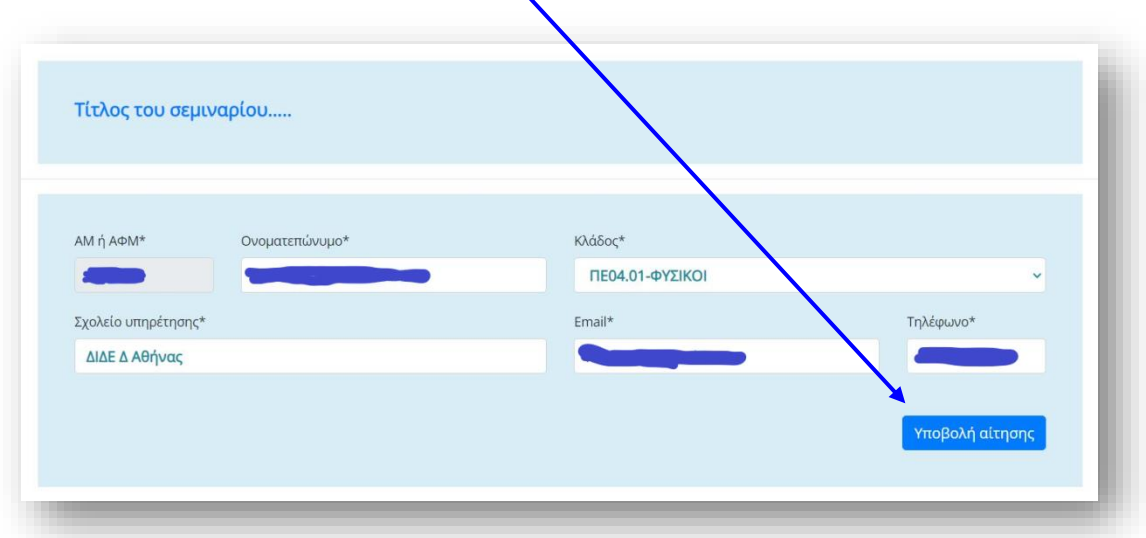

**9.** Πατώντας **″Υποβολή αίτησης″** θα ερωτηθείτε εάν είστε σίγουροι για την υποβολή. Αν ναι, επιλέξτε το **ΟΚ**, αλλιώς επιλέξτε **Κλείσιμο.**

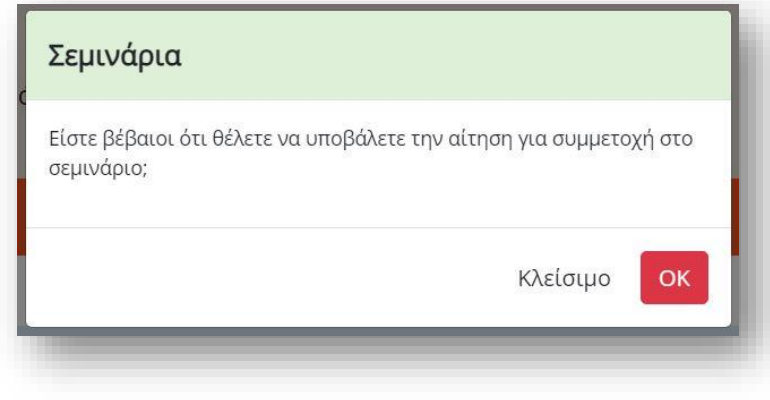

**10.** Επιλέγοντας το **ΟΚ** θα εμφανιστεί το παρακάτω μήνυμα το οποίο σας βεβαιώνει ότι **έχετε υποβάλλει** την αίτηση συμμετοχής στο σεμινάριο.

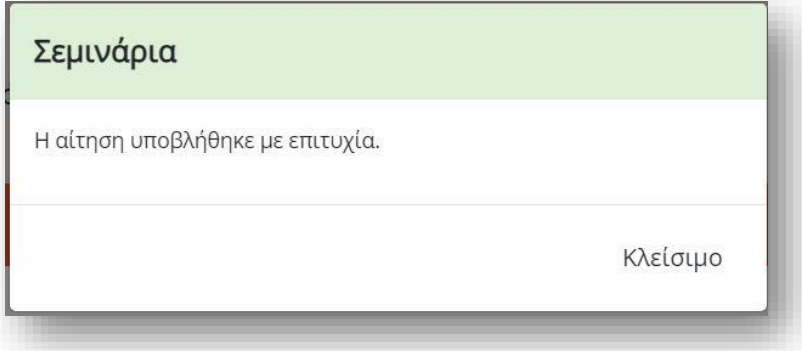

### **ΣΗΜΑΝΤΙΚΑ:**

- ➢ Η εφαρμογή για την ηλεκτρονική υποβολή αίτησης συμματοχής ενεργοποιείται από τον υπεύθυνο ΕΚΦΕ την ημέρα που εκδίδεται η πρόσκληση από το ΠΕΚΕΣ (τότε αποστέλλεται και το σχετικό mail στα σχολεία), και παραμένει ενεργή έως και την ημέρα πραγματοποίησης της συνάντησης.
- ➢ Η ηλεκτρονική υποβολή αίτησης συμμετοχής, σε επιμορφωτική συνάντηση που διοργανώνει το ΕΚΦΕ Αλίμου, ΔΕΝ είναι υποχρεωτική για τη συμμετοχή κάποιου συναδέλφου στη συνάντηση. Όμως διευκολύνει σημαντικά την ηλεκτρονική έκδοση βεβαίωσης συμμετοχής στην επιμορφωτική συνάντηση, αφού το μόνο που θα απαιτείται από τον διοργανωτή θα είναι η επιβεβαίωση της συμμετοχής (και όχι η καταχώρηση των στοιχείων του συναδέλφου η οποία εγκυμονεί και λάθη), που προκύπτει από το παρουσιολόγιο που υπογράφουμε σε κάθε συνάντηση στο ΕΚΦΕ. Επιπλέον η γνώση του πλήθους των συμμετεχόντων εκ των προτέρων βοηθά στην ορθολογική προετοιμασία των εργαστηριακών δραστηριοτήτων που θα εκτελεστούν: πλήθος πάγκων εργασίας, εργαστηριακών οργάνων και διατάξεων που θα απαιτηθούν κλπ. Επομένως προτείνεται στους συναδέλφους η υποβολή η οποία είναι πολύ σύντομη διαδικασία: Μπορεί να γίνει εκτός φυσικά από υπολογιστή και από κινητό ή tablet και απαιτεί μόνο σύνδεση στο ΠΣΔ και μερικά click.
- ➢ Στην εφαρμογή μπορείτε να μπείτε και από το διπλανό QR code:

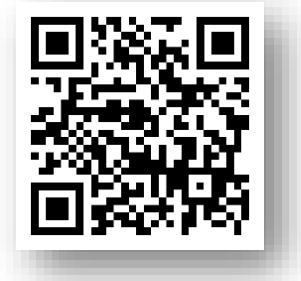

*\*\*\*Για οποιαδήποτε πρόβλημα συναντήσετε με την εφαρμογή, επικοινωνήστε μαζί μου, είτε στο mail του Ε.Κ.Φ.Ε. Αλίμου ([mail@ekfe-alimou.att.sch.gr\)](mailto:mail@ekfe-alimou.att.sch.gr), είτε στα τηλέφωνα 210.960.77.65 – 694.64.10.130*

Αργυρούπολη, Απρίλιος 2024

Ο Υπεύθυνος του Ε.Κ.Φ.Ε. Αλίμου

Κυπριανός Φραγκάκης